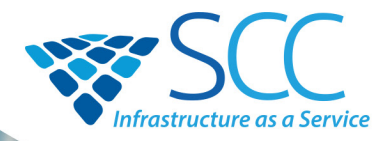

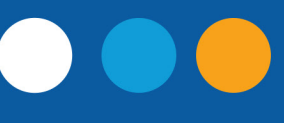

# **RING GROUPS**

**A set of designated extensions to field incoming calls on a main or specific line and allow for easier call flow.** 

### **Get Started**

- 1. Log into the **OMNI Panel** using your username and password.
- 2. Click the **Manage Enterprises** link under the **Enterprises** header.

#### **C** Enterprises **Manage Enterprises** իտլ • Resellers

3. Type your enterprise name into the search bar and click the arrow to access your panel when the name appears.

**NOTE:** Do not select **Auto Populate**, as this will lead to the **Edit Enterprise** section of the **OMNI Portal**. When searching for an enterprise, click the **Search** key instead.

## **Create a Group**

- 1. On the new page, click the **Groups** button on the left hand side.
- 2. Click the **Add New Groups** button on the **Manage Groups** page.
- 3. In the **Add Group** page, enter the name, extension, and additional settings or information.
- 4. Select a **Group Type** from the following options:
- **• Ring Only**
- **• Ring & Mailbox**
- **• Mailbox only**
- **• Page group**

### **Add and Remove Group Members**

- 1. Select a user from the dropdown menu under the **Members** header and click the **+add** button.
- 2. Click the **Update Group** button at the bottom of the page when you have added the appropriate members.
- 3. To remove a group member, click the red **x** on their listing line.

## **Choose a Ring Strategy**

Select an option from the **Ring Strategy** menu:

- **• Ring All:** Incoming call will reach on each phone simultaneously.
- **• Sequential:** Incoming calls will cycle through group phones in a predetermined order. Each phone will ring for the duration selected in the **Voicemail/Ring Timeout** setting. To determine or adjust the sequential order, use the arrows to move extensions up and down in the Members list.
- **• Round Robin:** Each phone will ring in an indeterminate order for the duration selected in the **Voicemail/Ring Timeout** setting.

## **Set Up a Timeout Function**

- Set the **Voicemail/Ring Timeout** to determine how long\* the phone will ring before the voicemail or preferred timeout function occurs.
- Make a selection from the Upon Timeout dropdown menu to choose what happens after the **Voicemail/ Ring Timeout** expires. If necessary, select a parameter from the second list. If **mailbox** is selected, it must be labelled **default**.

*\*15 seconds equates to 3-4 rings. Adjust this time to suit your preferences.*

#### **Timeout Functions:**

- hangup
- **condition**
- conference room •
- directory **.**
- extension forward
- queue

## **Edit an Existing Group**

• Click the edit button next to the group you would like to adjust and make any necessary changes on the group's page.

## **Copy an Existing Group**

- 1. Click the Copy Group button and select a group from the dropdown menu to create a new ring group that is similar to an existing one.
- 2. Enter a name and preferred extension for the new group, then click **Copy Group**.
- 3. Once the new group has been created, edit group details and add or remove members.

**IVR** greeting • mailbox forward

• group

• voice prompt

input option

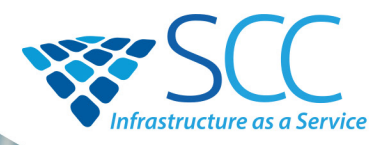

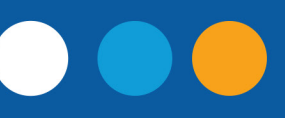

## **RING GROUPS**

**A set of designated extensions to field incoming calls on a main or specific line and allow for easier call flow.** 

## **Additional Group Settings**

After you have set up essential settings, you can further customize your group's settings.

- Select a **Hold Music** that callers will hear when waiting for their call to be answered.
- Select a **Distinct Ringtone** your group will hear.
- Enter the preferred caller ID in the **CID Prepend** text box to establish the name that will appear on all group member phones when an inbound call arrives.
- Select an **Incoming DID (Direct Inward Dial)** number if you would like the group to ring directly using a DID.
- Enable **Hide from Directory** to keep the ring group private from outside callers while ensuring the group can still be reached through direct group extensions.
- Click **"Ignore Forward Request"** to prevent group phones from forwarding to a different extension or outside phone. If phones need to be forwarded, leave the option unchecked.
- Make a selection in the Group Type section to select which calling option will apply to this group. Groups are typically set to **ring only**.
- Enable **Record** to record all group calls. The recordings will be sent to your voicemail box.

## **Set Up Group Voicemail Forwarding**

To forward voicemail messages to all ring group members:

- 1. Click the **Extensions** link on the lefthand side of the screen.
- 2. In the **Manage Extensions** page, click the **Add Extensions** button on the bottom of the next page.
- 3. In the **New Extension** Page:
- **• Enter the Extension Number**
- **• Enter the Extension Name**
- **• Enter an Email**
- **• Select a device type. This will be generic sip nat.**
- 4. To forward voicemails to all members in the group, navigate back to the **Groups** page and click the edit button for the group you have created.
- 5. Set up the voicemail pin.
- 6. Scroll down to the **Upon Timeout** header.
- 7. Select **Mailbox** from the first dropdown menu and select the newly created extension from the second dropdown menu. General Voicemail will allow callers to leave a message if the phone is not answered. The recording will be delivered to the provided email address as a .wav file attachment.